# **Custom Success Page v2.x Installation and User Manual**

**Latest version:** 2.0.3 **Compatibility:** Magento 2.2.x, 2.3.x,2.4.x

# **Disclaimer**

This is the installation and user manual for the Magento Custom Success Page v2.x extension created by Solide Webservices. Although great care has been taken to ensure the accuracy and completeness of this manual, Solide Webservices is unable to accept any legal responsibility concerning errors or ommisions in this document.

You are not allowed to copy or edit the content or the layout of this document. If you would like to redistribute the content of this document please [contact](https://solidewebservices.com/contacts/) Solide Webservices.

# **Installation, Upgrade and Deinstallation**

### **Installation for extensions purchased throught the Magento Marketplace**

If you purchased the extension through the Magento Marketplace, please follow the steps to install the extension as described in the Magento Docs here: [https://docs.magento.com/marketplace/user\\_guide/buyers/install-extension.html](https://docs.magento.com/marketplace/user_guide/buyers/install-extension.html)

#### **Installation for extensions purchased on https://solidewebservices.com**

The zip package you have downloaded from the webshop of Solide Webservices contains a link to this manual and a folder called upload. This upload folder contains the files of the extension and will be used to install the extension through (s)FTP.

#### **System Requirements**

- Magento version 2.x or higher
- PHP version 5.6.0 for 2.x or 2.1 or PHP 7.1 for Magento 2.2

#### **Installation through command line**

Installing modules is a little different in Magento 2 and requires some technical knowledge. If you are unfamiliar with this please read the [Magento2 documentation](http://devdocs.magento.com/guides/v2.0/install-gde/install/cli/install-cli-subcommands-enable.html).

Follow the steps below to install the extension for the first time.

- 1. Backup your web directory and webshop database;
- 2. Disable caching;
- 3. Extract the zipfile you have downloaded after your purchase and copy the content of the 'upload' folder to the root of your webshop (for instance using an FTP client);
- 4. Navigate to your webshop root in the console of your SSH client and execute the following command:

php -f bin/magento module: enable SolideWebservices Customsuccesspage clear-static-content

5. Then run the following command:

php -f bin/magento setup:upgrade

6. Flush the cache en reenable it. Log out from the backend and log in again to refresh autorisations for the new transactions.

In case you are running a configuration different then the Magento recommended server configuration it may be required to run the following command to deploy the new static files:

php -f bin/magento setup:static-content:deploy

#### **Upgrading through command line**

- 1. Backup your web directory and webshop database;
- 2. Disable caching;
- 3. Extract the zipfile you have downloaded after your purchase and copy the content of the 'upload' folder to the root of your webshop (for instance using an FTP client);
- 4. Navigate to your webshop root in the console of your SSH client and execute the following command:

php -f bin/magento setup:upgrade

5. Flush the cache en reenable it. Log out from the backend and log in again to refresh autorisations for the new transactions.

In case you are running a configuration different then the Magento recommended server configuration it may be required to run the following command to deploy the new static files:

#### php -f bin/magento setup:static-content:deploy

#### **Uninstallation through command line**

Installation of modules is done through the command line as well, for more information please have a look at the [Magento2 documentation](http://devdocs.magento.com/guides/v2.0/install-gde/install/cli/install-cli-uninstall-mods.html).

- 1. Backup your web directory and webshop database;
- 2. Disable caching;
- 3. Navigate to your webshop root in the console of your SSH client and execute the following command:

```
php -f bin/magento module:disable SolideWebservices_Customsuccesspage -
-clear-static-content
```
- 4. Flush the cache en reenable the cache again.
- 5. Remove the folder called 'Customsuccesspage' located at /app/code/SolideWebservices/. If you have no other extension of Solide Webservices installed you can also remove the folder called 'SolideWebservices' in /app/code/.

# **Frontend**

In this section you can see most of the functionality how it can be shown on the frontend of your Magento webshop. These are just examples but will give you a good idea of the endless posibilities.

# **Custom Success Page**

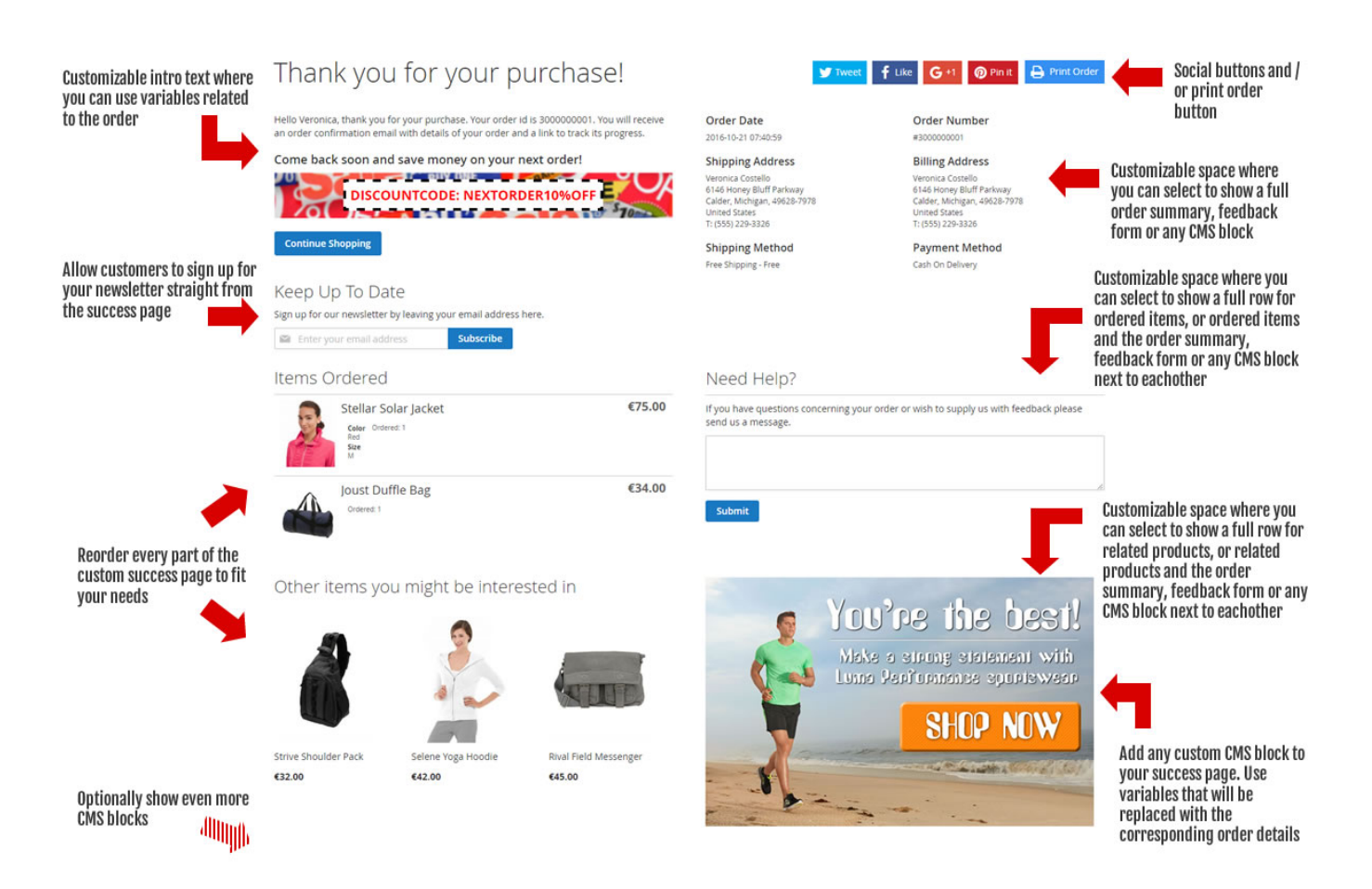

#### **Success page viewer**

This extension comes with an option that will allow you to view the success page without having to place an actual order. Very confenient when you are customizing the success page and want to see the result.

#### **Order summary and ordered items details**

Display full order summary including shipping details and/or details about the products that have been ordered allowing customers to verify that their order has been processed correctly and building your customers trust.

#### **Newsletter subscription**

Have your customers directly subscribe to your newsletter, straight after their order allowing them to keep up to date with any news.

#### **Feedback form**

Feedback allows for continuous improvement. A feedback form on the success page allows for customers to share their shopping experience with you are directly ask questions after their order.

#### **Related products**

Use the success page to generate extra sales by showing extra products a customer might be interested in. These products are related to the ordered products and can be the related and/or cross sell products.

#### **Social Media**

Integration with several social media networks allowing customers to share your website or the actual products they have ordered.

#### **Use variables in CMS blocks**

You can add virtually any information you want on the success page by using CMS blocks. This extension allows you to use certain variables that relate to the order allowing you to further personalize the success page for your customers.

# **Backend Settings**

The extension settings for the Custom Success Page v2.x extension can be found through the

Magento backend menu under "Stores > Settings > Configuration > Solide Webservices > Custom Success Page".

# **FIELDSET GENERAL**

Use these settings to control the behaviour of the extension.

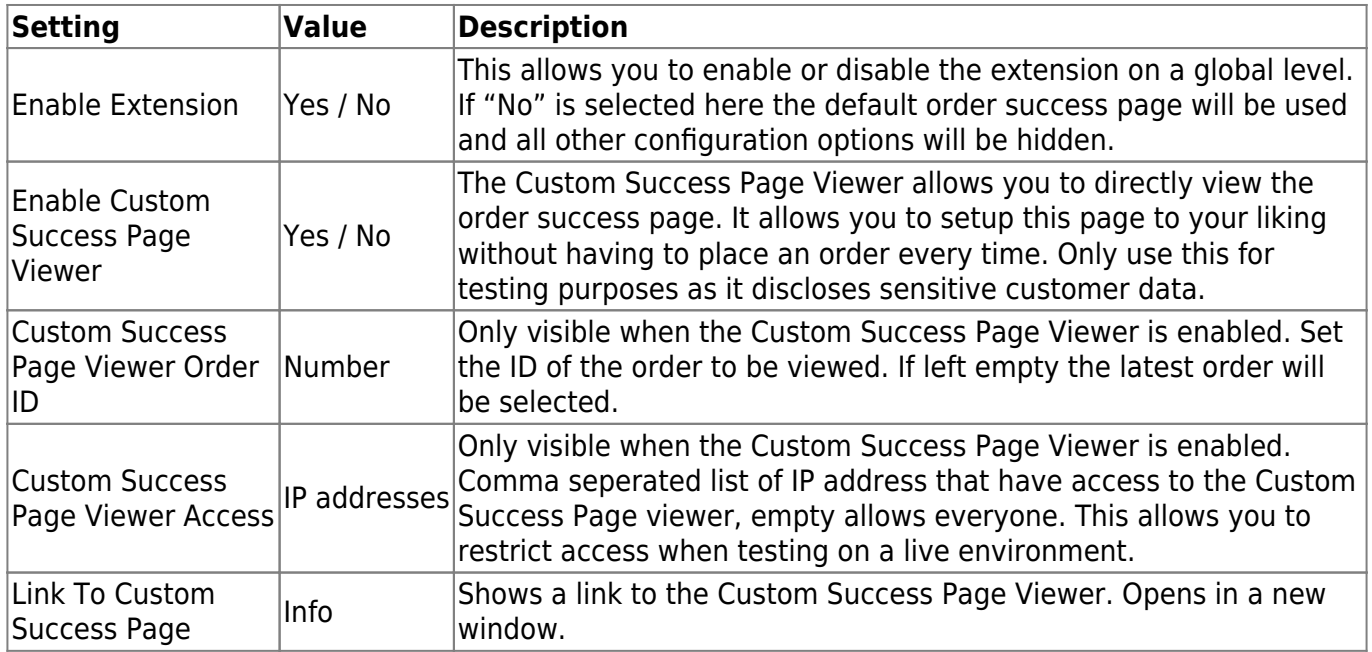

### **FIELDSET PAGE SUMMARY**

Use these settings to configure some general settings of the Custom Success Page.

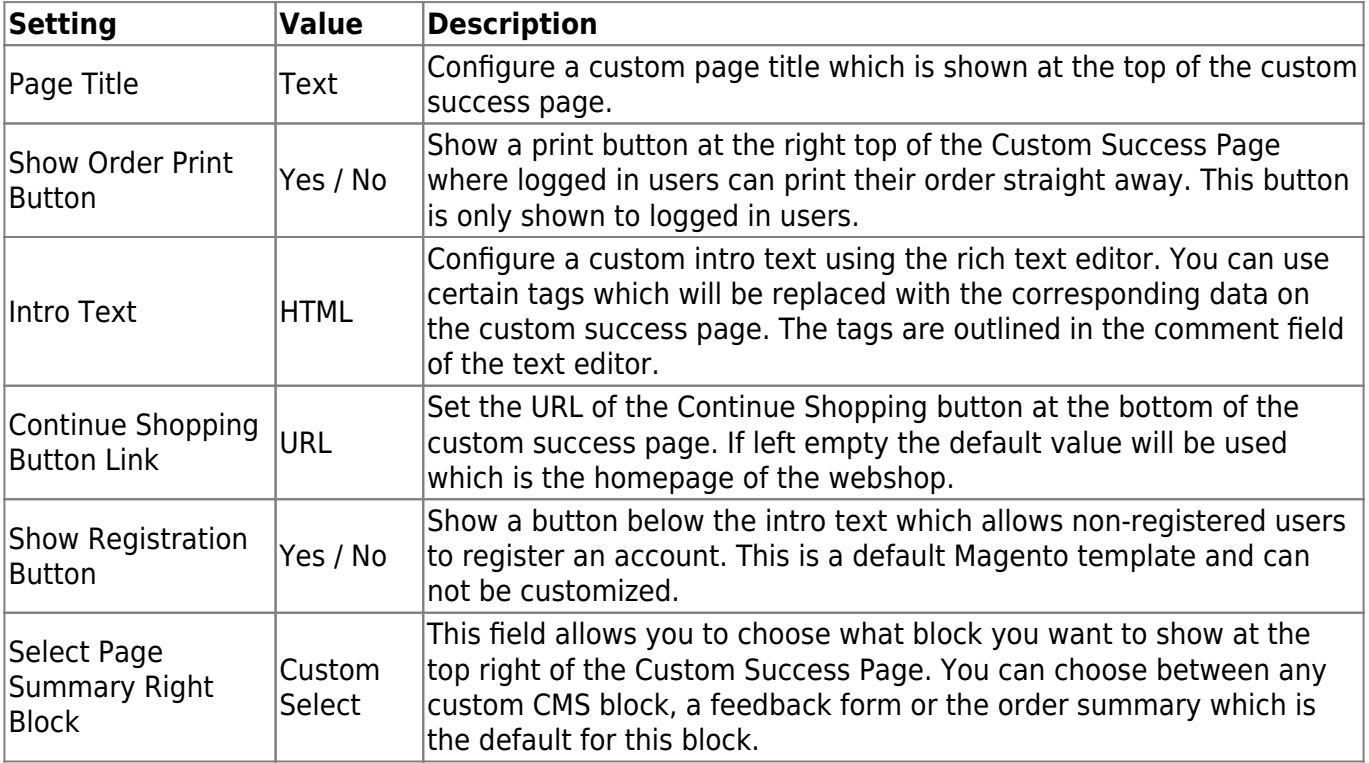

## **FIELDSET NEWSLETTER**

Use these settings to configure the newsletter subscription field on the Custom Success Page.

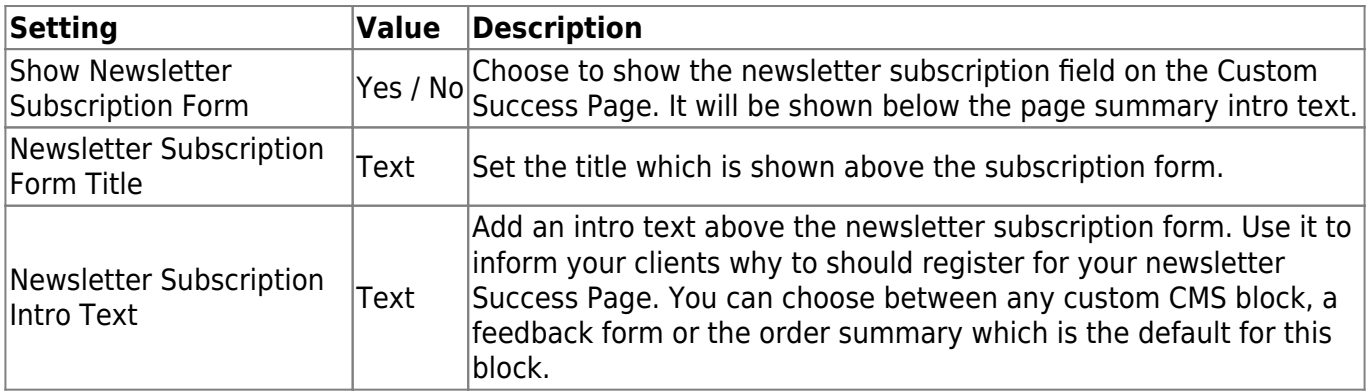

### **FIELDSET ORDERED ITEMS**

Use these settings to configure the ordered items section which shows details of the ordered products on the Custom Success Page.

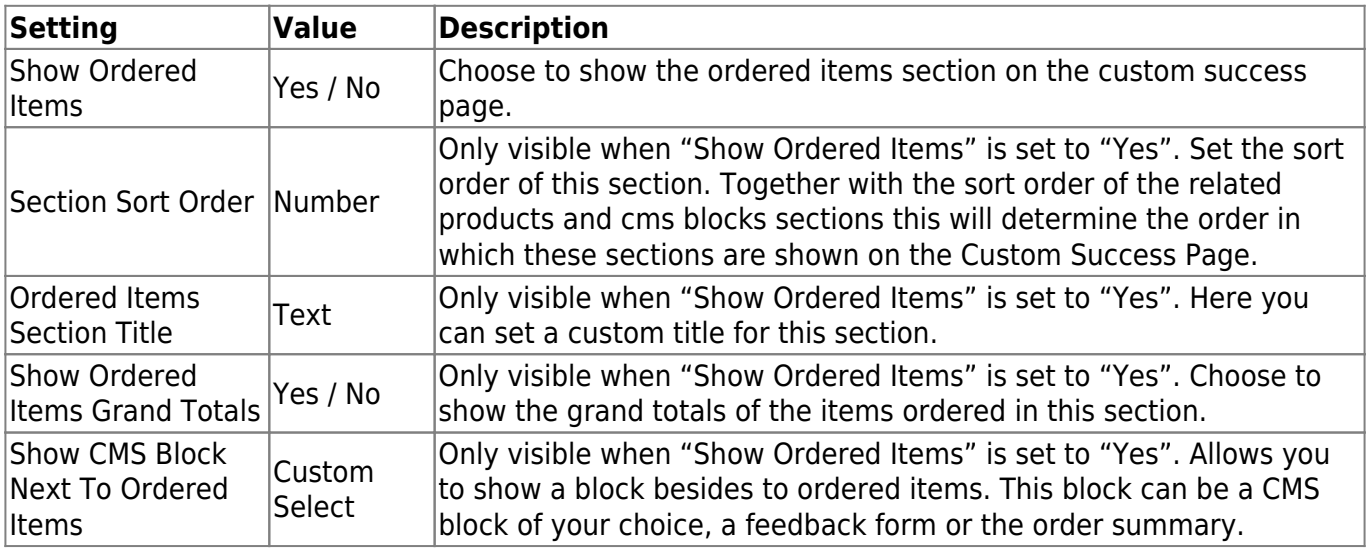

### **FIELDSET RELATED PRODUCTS**

Use these settings to configure the related products section which shows related and/or cross-sell products based on the items ordered on the custom success page.

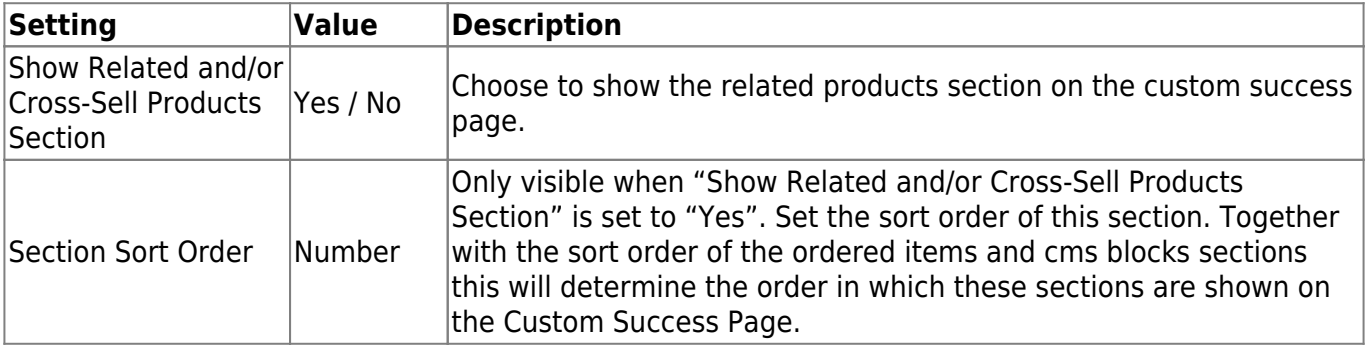

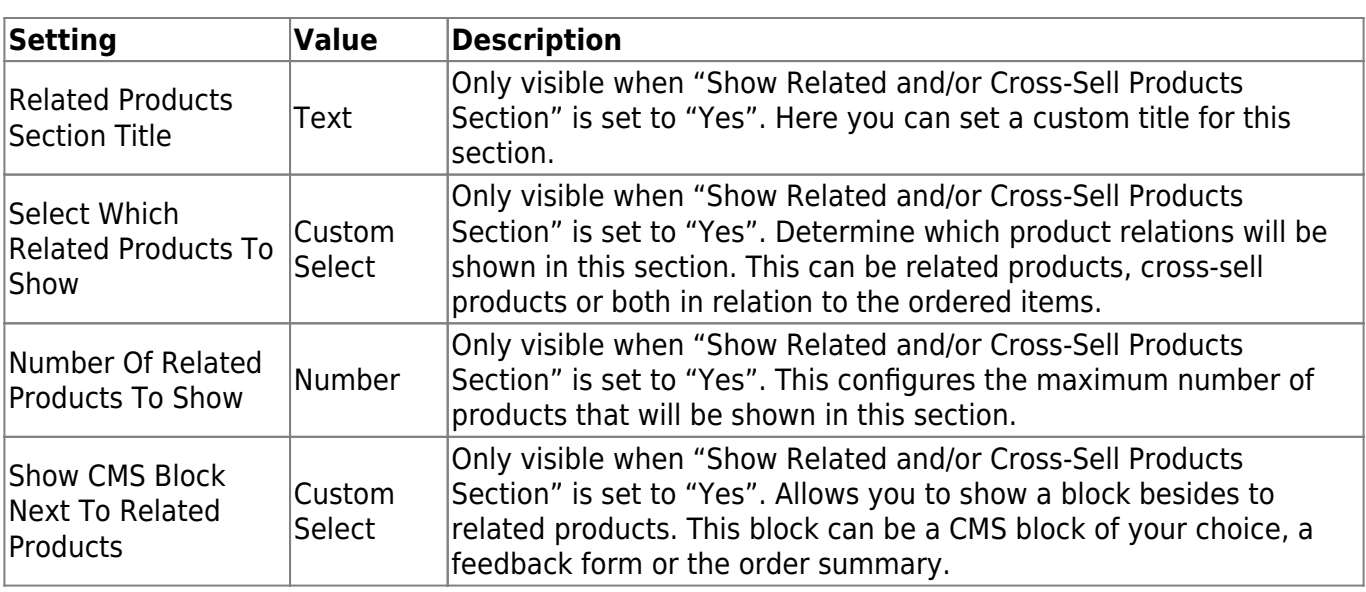

### **FIELDSET CMS BLOCKS**

Use these settings to configure the cms blocks section which shows the selected CMS blocks on the custom success page. You can use certain tags in yoru CMS blocks which will be replaced with the corresponding data on the custom success page. The tags are outlined at the top of this fieldset.

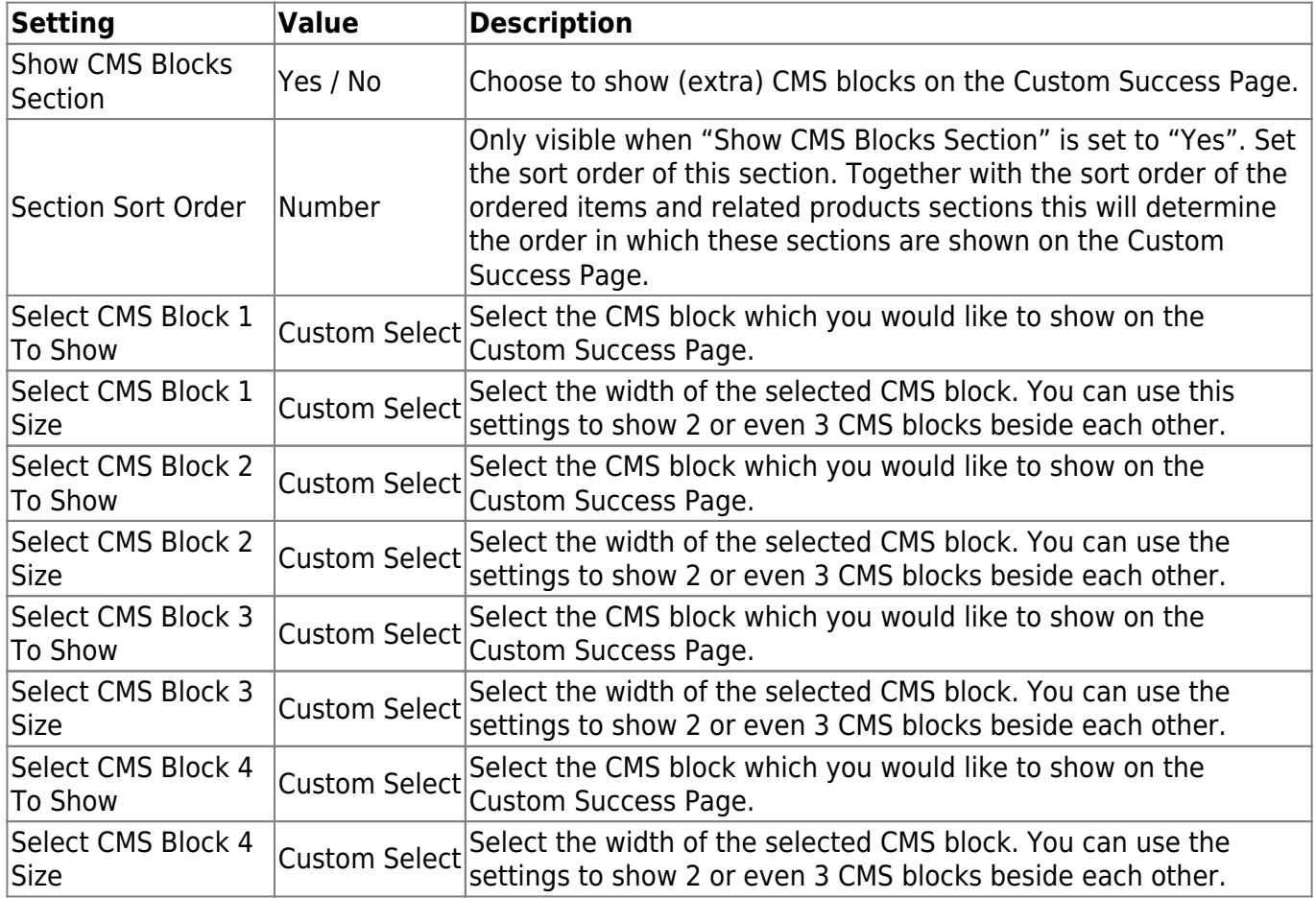

# **FIELDSET SOCIAL MEDIA INTEGRATION**

Use these settings to configure the cms blocks section which shows the selected CMS blocks on the custom success page. You can use certain tags in yoru CMS blocks which will be replaced with the

**Setting Value Description** Show Global Social Buttons Yes / No Custom Success Page. These buttons will share the website main URL Choose to show social media share buttons at the top right of the and will also show share counts if available and enabled. Show Global Social Show Global Social  $\begin{bmatrix} \gamma_{\text{res}} & \gamma_{\text{res}} \\ \gamma_{\text{res}} & \gamma_{\text{res}} \end{bmatrix}$  (Only visible when "Show Global Social Buttons" is set to "Yes". This enabled or disables showing a share count. Global Social Share Textarea Textarea Only visible when "Show Global Social Buttons" is set to "Yes". Set the default text which will be pre-filled when sharing the website on Twitter and Pinterest. You can use the tag [website](https://docs.solidewebservices.com/_media/magento2-extensions/website) to replace it with the website name. Show Facebook Show Facebook  $\bigvee_{\text{Yes}}$  / No  $\bigvee_{\text{bultons are enabled}}$  and  $\bigvee_{\text{bultons}}$  and  $\bigvee_{\text{bultons}}$  are enabled. buttons are enabled. Show Twitter Button  $\left| \gamma_{\text{es}} \right|$  / No Choose to show the Twitter share button when social media buttons are enabled. Show Pinterest Show Pinterest  $\begin{vmatrix} \text{Yes} / \text{No} \\ \text{are enabled} \end{vmatrix}$  Choose to show the Pinterest share button when social media buttons are enabled. Show Google+ Show Google+<br>Button  $Y$ es / No  $\begin{bmatrix}$ Choose to show the Google+ share button when social media buttons are enabled.

corresponding data on the custom success page. The tags are outlined at the top of this fieldset.

### **FIELDSET FEEDBACK FORM**

Use these settings to configure the feedback form which can be added on the Custom Success Page. The feedback form can be added by selecting it as a block to show in the page summary right, besides the ordered items or related products or as block in the CMS section. Feedback will be send to the same email address as the Magento contact form.

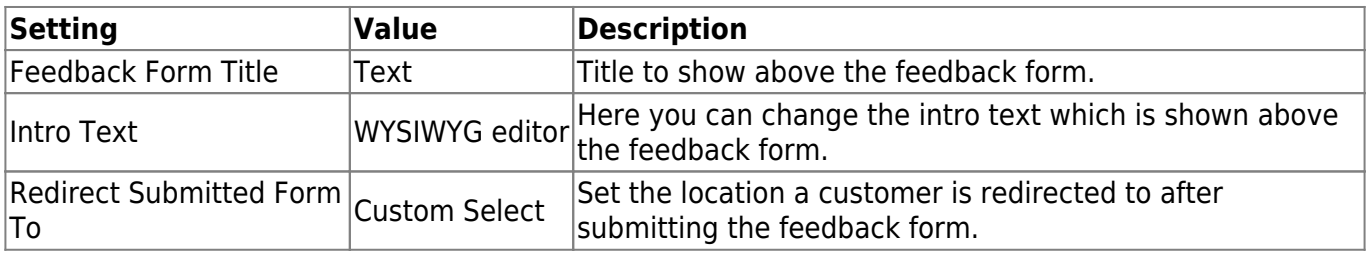

# **Troubleshooting**

In this section you will find answer to common issues.

I recieve a 404 error after installing the extension and going to one of the extension menu options.

This is a common issue when installing Magento extensions. It is caused because the permission for using the new extension havent been set for the currently logged in admin user. The solution is to logout and login again in the admin backend.

I installed the extension but it's not visible under the "Stores > Settings > Configuration" menu.

Make sure you have followed the installations steps and every one of them. Check if the extension has been installed under "System > Tools > Web Setup Wizard > Component Manager". The extension should be listed as registered and enabled under this list. If this is not the case and you did upload the extension files as described in the installation steps you could try to run the following commands through a SSH client.

php -f bin/magento module: enable SolideWebservices Customsuccesspage -clear-static-content php -f bin/magento setup:upgrade

From: <https://docs.solidewebservices.com/> - **Docs**

Last update: **2021/04/11 08:59**

Permanent link: **<https://docs.solidewebservices.com/magento2-extensions/customsuccesspage2>**

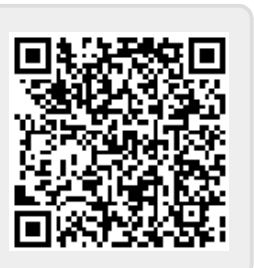